# **INSTRUCCIONES PARA LA TRAMITACIÓN DEL FORMULARIO DE PARTICIPACIÓN EN LA BOLSA ÚNICA DE PERSONAL LABORAL**

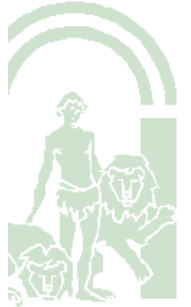

Sv. Administración Sirhus. D.G. Transformación Digital. Consejería de Hacienda, Industria y Energía

D.G. TRANSFORMACIÓN DIGITAL

Dirección General de Transformación Digital

### **ÍNDICE**

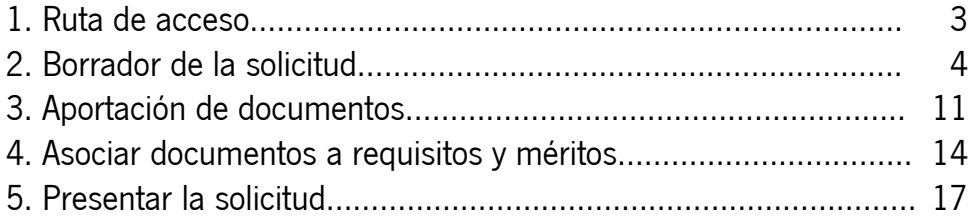

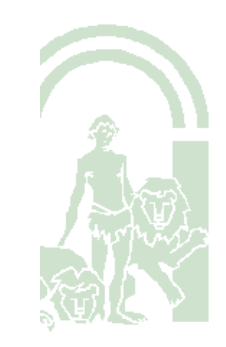

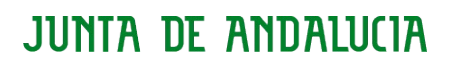

### **1**. **Ruta de acceso**

El acceso se realiza en la WEB DEL EMPLEAD@: **<https://ws045.juntadeandalucia.es/empleadopublico/>**

Tramitación Electrónica/ Procesos Selectivos

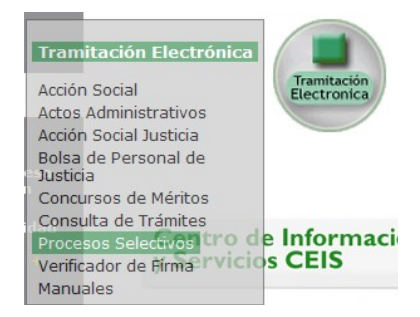

En el bloque de la izquierda, se selecciona Bolsa Única

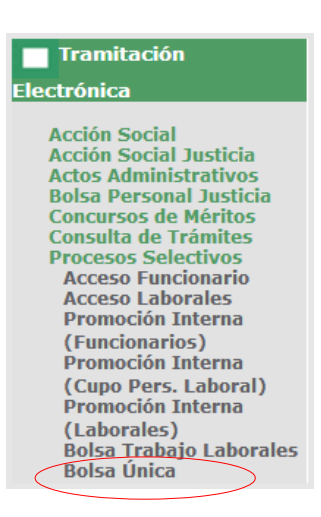

Una vez seleccionado Bolsa Única, hay que identificarse. Cumplimentando los campos establecidos para ello con Usuario y Clave o bien con Certificado Digital pulsando el campo con dicha denominación.

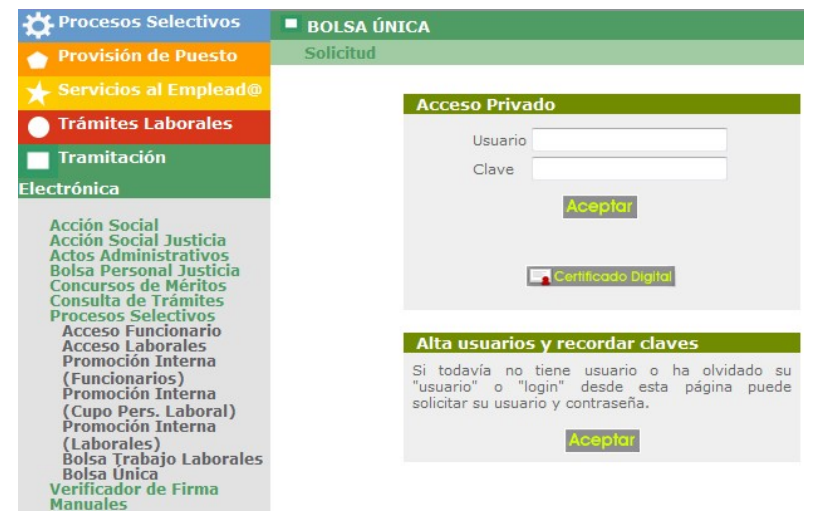

Una vez realizada la identificación, pulsar Solicitud

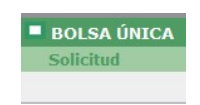

y aparecerá el listado de categorías convocadas de las cuales se selecciona a la que se quiere participar (es necesario presentar una solicitud para cada categoría) y una vez seleccionada posicionándose en la categoría deseada y pulsando en el texto descriptivo de la misma, podrá confeccionar el borrador

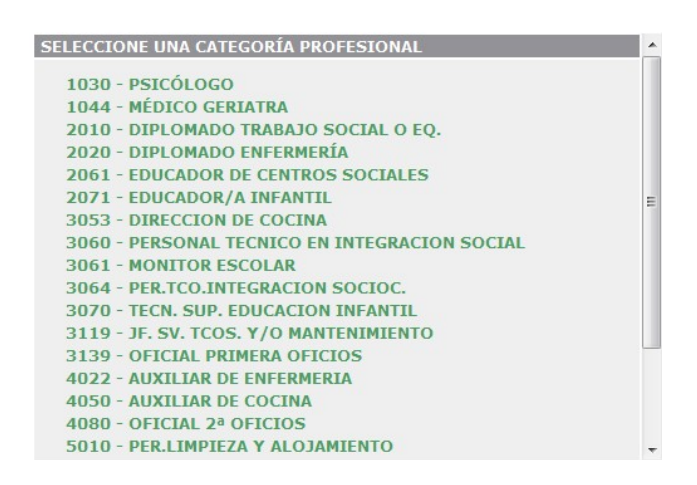

#### **2. Borrador de la solicitud**

Seleccionar la opción Crear Borrador

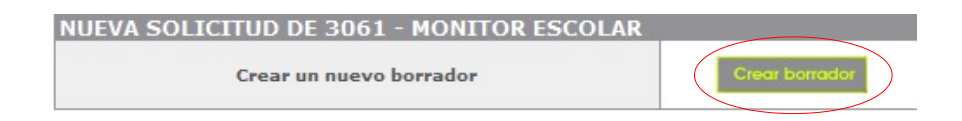

Al hacerlo se accede al modelo de solicitud, siendo necesario cumplimentar los diferentes apartados:

Nombre de la Solicitud: Este campo es de utilidad para tener una relación ordenada de las solicitudes que presente.

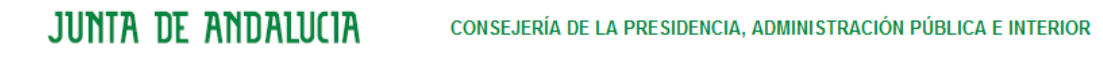

Nombre de este documento

Apartado 1. Denominación de la Categoría Profesional. Los campos de este apartado aparecen cumplimentados por defecto con la Categoría Profesional seleccionada.

Apartado 2. Datos personales. Los datos de estos campos vendrán cumplimentados por defecto si se ha accedido con certificado digital aunque se pueden modificar, salvo el DNI. En caso de acceder con usuario y clave deberán cumplimentarse. No olvidar completar los campos de teléfono y correo electrónico.

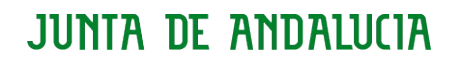

Dirección General de Transformación Digital

### **JUNTA DE ANDALUCIA**

CONSEJERÍA DE LA PRESIDENCIA, ADMINISTRACIÓN PÚBLICA E INTERIOR

Nombre de este documento

FORMULARIO DE PARTICIPACIÓN EN EL PROCESO DE CONSTITUCIÓN DE LA BOLSA ÚNICA COMÚN (Código procedimiento: 18575).

RESOLUCIÓN DE (BOJA Nº DE FECHA)

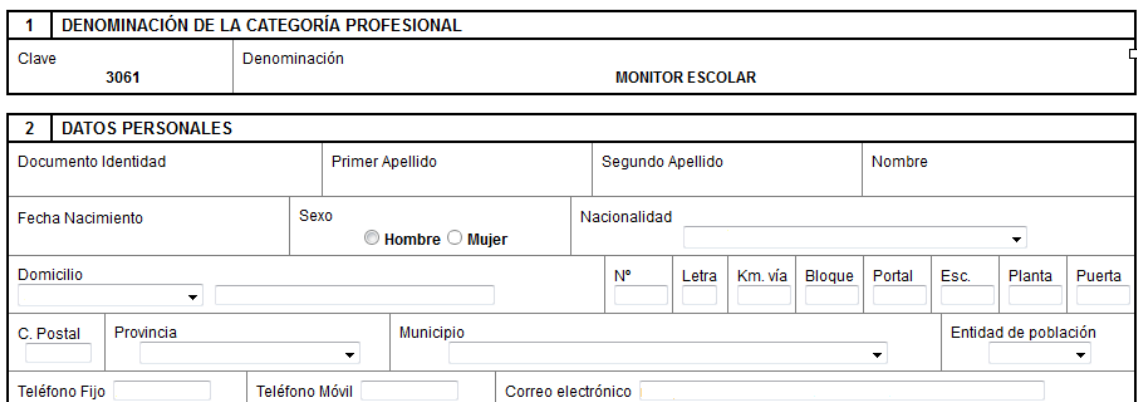

Apartado 3 de la solicitud. Es necesario seleccionar alguna de las tres opciones existentes mediante el icono

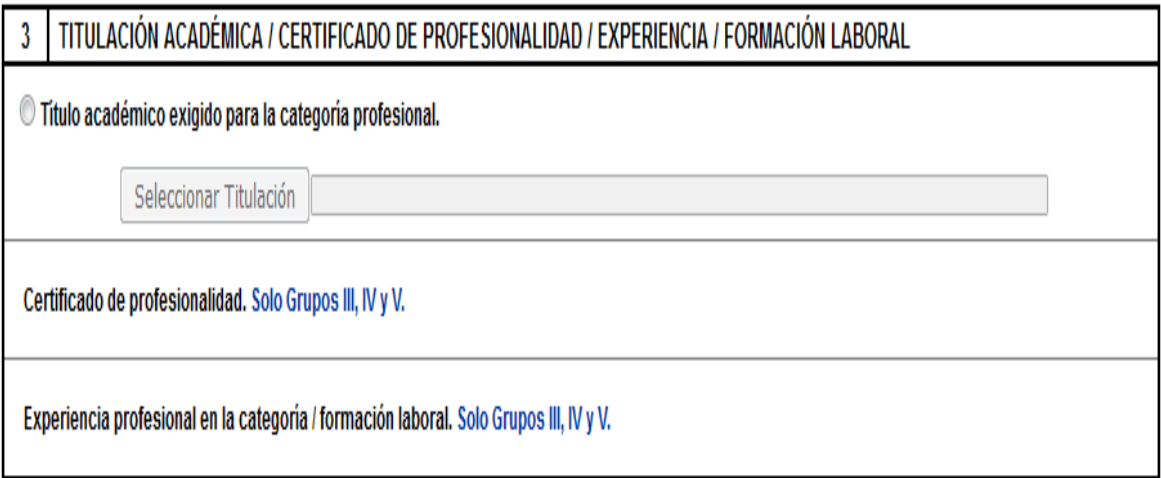

En el caso de seleccionar Título académico exigido en la convocatoria, tras marcar el icono correspondiente <sup>o</sup> se debe pulsar Seleccionar Titulación que habilita un desplegable donde constan los niveles de titulación.

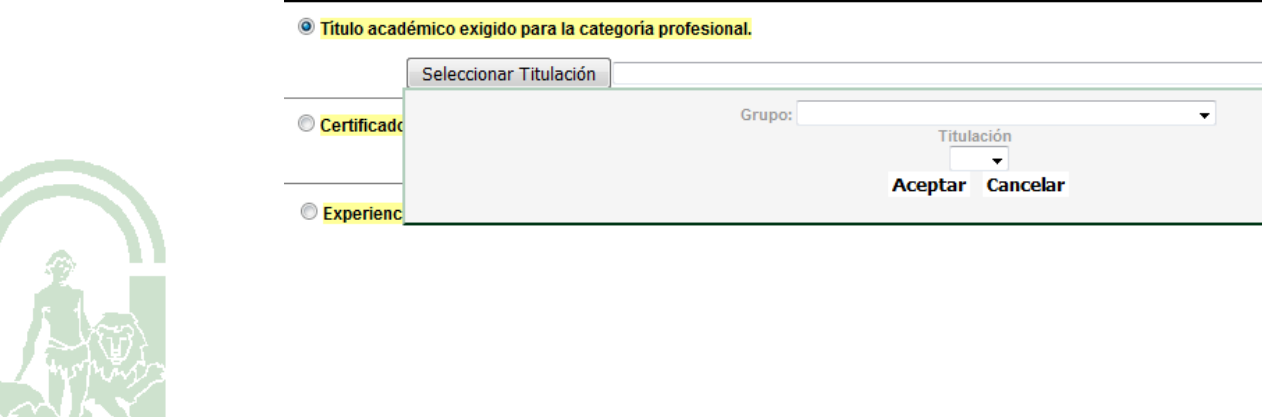

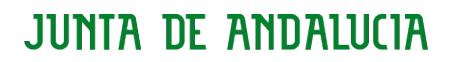

Dirección General de Transformación Digital

Una vez seleccionado el Grupo que proceda

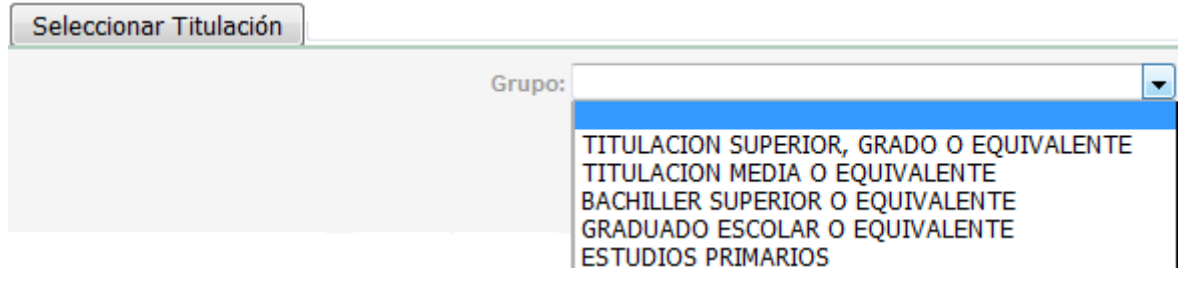

se habilita de forma automática un nuevo desplegable con las titulaciones asociadas al nivel de estudios seleccionado.

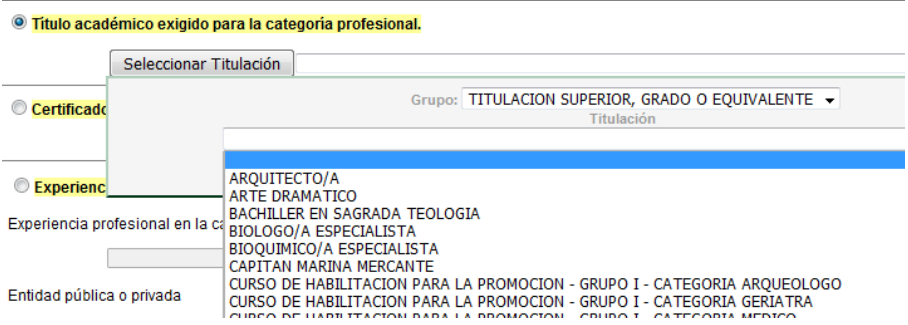

En el caso de seleccionar Certificado de Profesionalidad con el icono correspondiente <sup>® i</sup> se podrá editar el campo correspondiente e identificar el certificado.

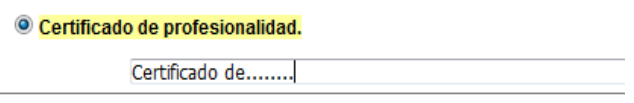

En el caso de seleccionar Experiencia profesional en la categoría/formación laboral (Grupos III, IV y V), con el icono correspondiente <sup>e</sup>, sólo disponible si la Solicitud pertenece a una categoría de los Grupos III, IV y V, cumplimentar los campos correspondientes a la Experiencia, Entidad, y Periodo de desempeño

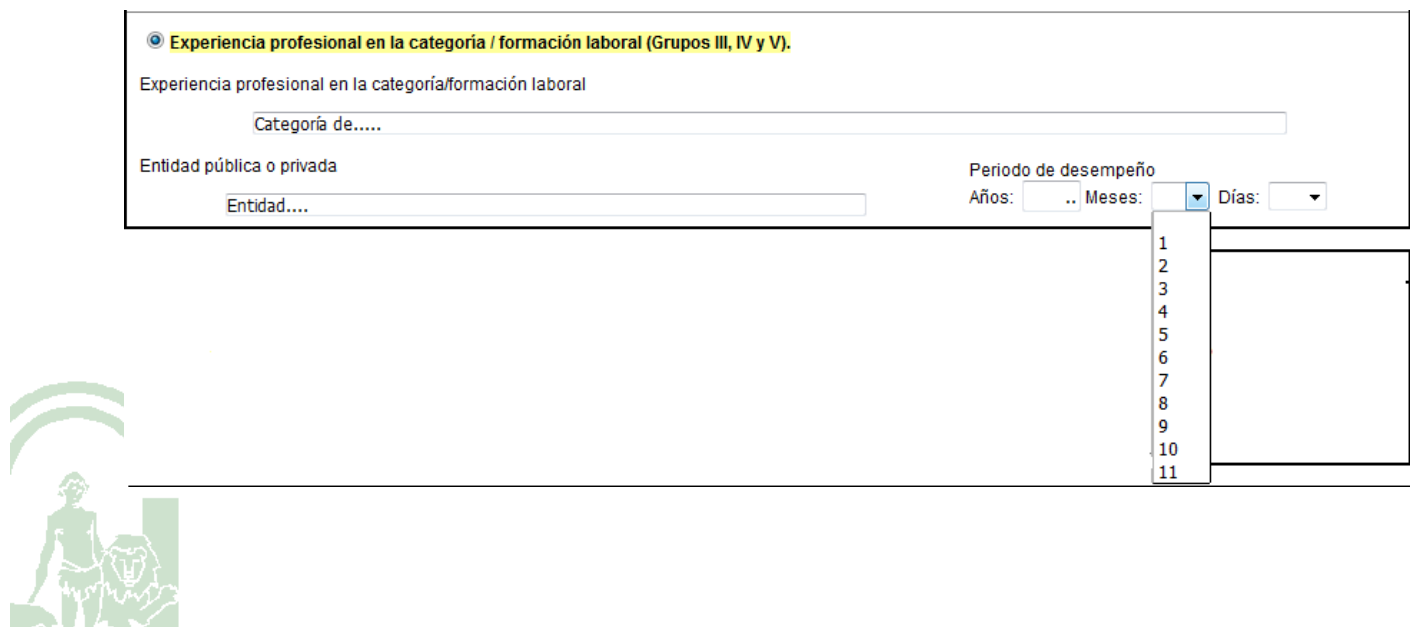

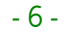

Apartado 4 Turno de Participación.

Por defecto está marcado el Cupo General, salvo que marque el check en Persona con discapacidad física, psíquica o sensorial, resultando necesario en tal caso, seleccionar el turno por el que se participa

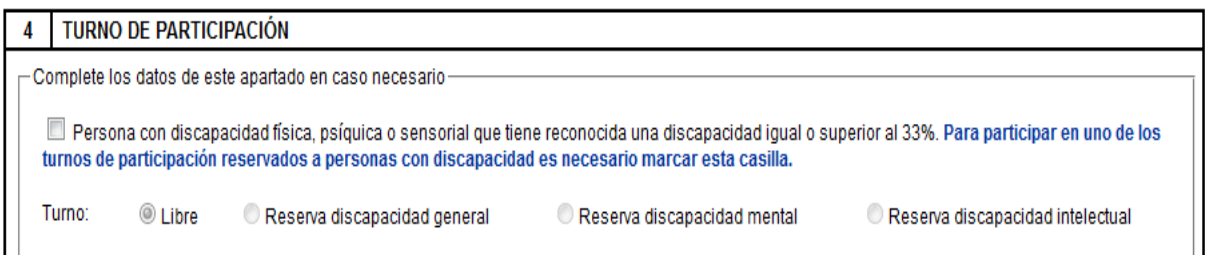

Apartado 5 Tipo de Oferta y Provincia.

Se debe cumplimentar al menos una de las opciones: Vacante, Sustituciones, Contrato de Relevo, Programas Específicos o Necesidades Estacionales. Al seleccionar una o más provincias está seleccionando todos los municipios de esa/esas provincias, sin embargo si selecciona uno/varios mucicipios de una provincia, el resto de municipios de esa provincia no estarán seleccionados ya como se indica en la solicitud:

AL SELECCIONAR CUALQUIER MUNICIPIO, DEJA SIN EFECTO AUTOMÁTICAMENTE LA ELECCIÓN DE LA PROVINCIA MARCADA DE ESE MUNICIPIO.

Al seleccionar una provincia con el check de su izquierda **Mamería estamos** marcando todos los municipios de esa provincia, si no queremos seleccionar la  $[+]$  provincia entera sino varios municipios de la misma pulsaríamos el icono que aparece a la derecha de Agregar municipio y se desplegarían las siguientes opciones

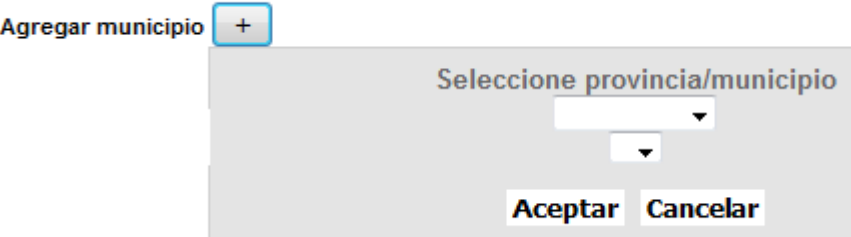

En estos desplegables primero seleccionaremos la provincia de los municipios que queremos solicitar y en segundo lugar el/los municipios

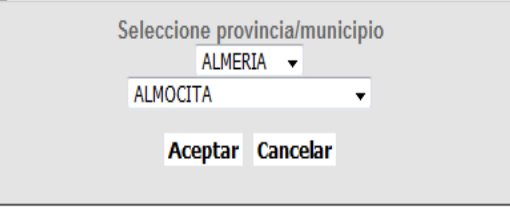

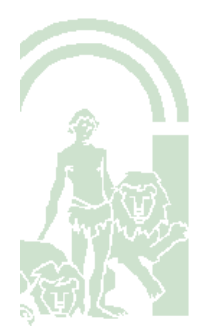

#### CONSEJERÍA DE HACIENDA, INDUSTRIA Y ENERGÍA

**Eliminar** 斻

Dirección General de Transformación Digital

Una vez hecha la selección quedaría así:

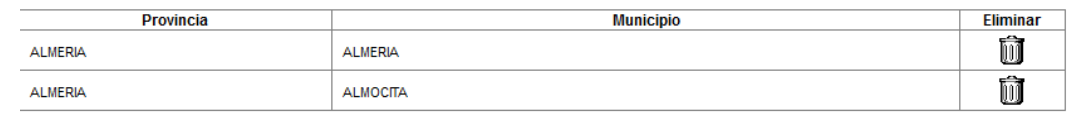

Dispone de la posibilidad de eliminar cualquier municipio con el icono

Apartado 6 Autobaremación de Méritos.

Se deben cumplimentar los datos que procedan tanto en el campo de N.º de dias/horas, como Puntos.

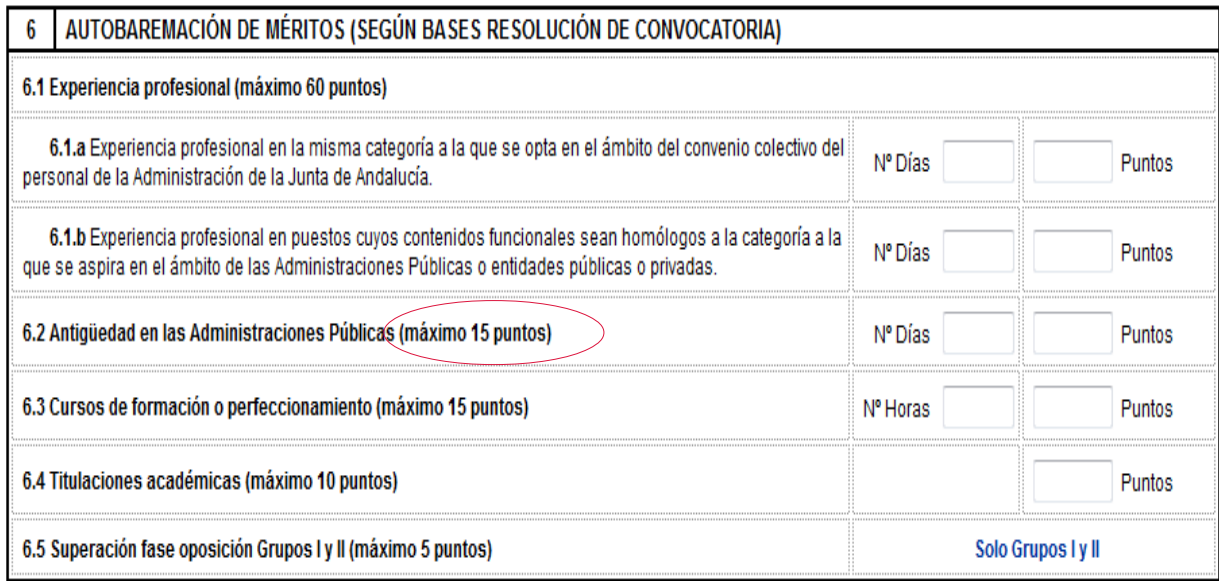

La puntuación máxima de cada apartado está indicada en cada uno no permitiendo el sistema la introducción de un valor mayor al indicado en cada campo avisando si se introduce un valor mayor con el mensaje variando la puntuación en cada apartado.

La puntuación máxima de este apartado es de 15

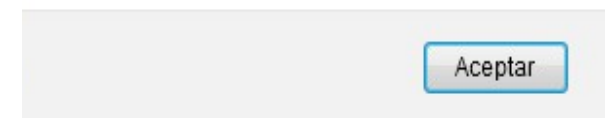

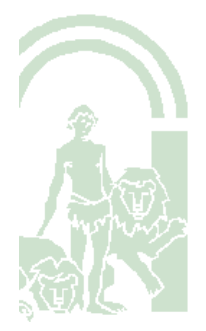

Apartado 7 Consentimientos.

En primer lugar se marcará si se da Consentimiento expreso de consulta de DNI/NIE de la persona solicitante o por el contrario No consiente y lo aporta.

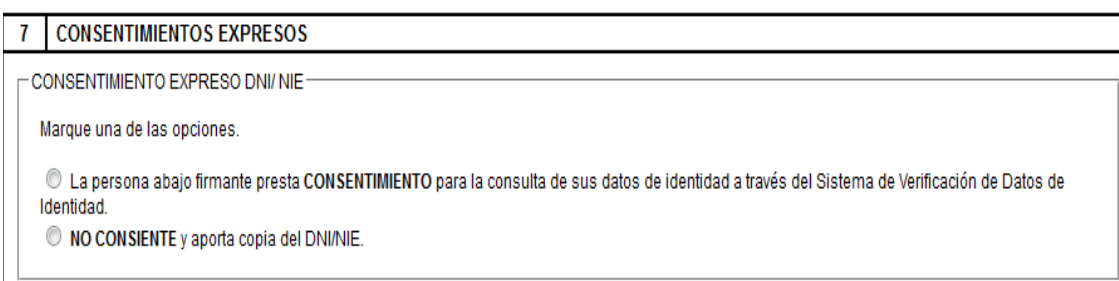

En segundo lugar en el caso de haber marcado en turno de acceso (apartado 4 de la solicitud) el check de Persona con discapacidad, resulta necesario optar por alguna de las dos opciones señaladas, respecto al consentimiento de datos de discapacidad

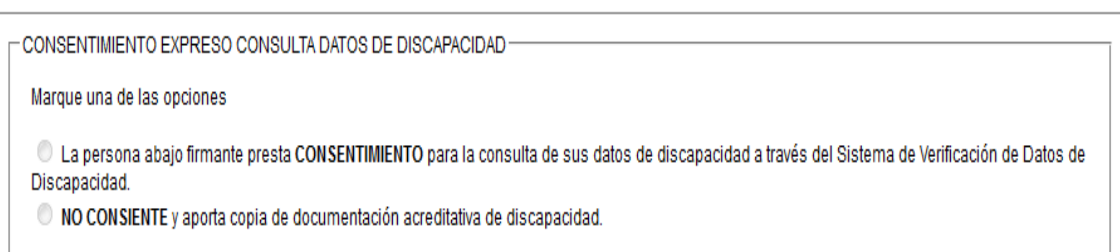

Tanto el DNI como en los datos de Discapacidad si se marca la opción "No consiente" se mostrará el siguiente mensaje

Marcar esta opción implica que debe aportar la documentación acreditativa de

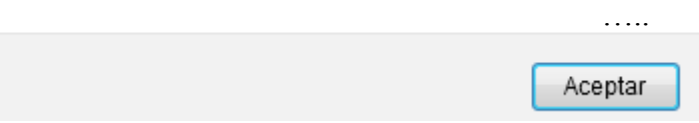

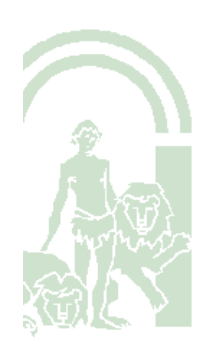

Apartado 8 Relación de documentos asociados a los correspondientes requisitos y méritos.

Se podrá completar una vez la solicitud haya sido guardada como BORRADOR.

RELACIÓN DE DOCUMENTOS ASOCIADOS A LOS CORRESPONDIENTES REQUISITOS Y MÉRITOS 8

Este apartado se podrá completar una vez la solicitud haya sido guardada como borrador, a través de los enlaces correspondientes.

El apartado 9 se completa por defecto, una vez que se han completado todos los apartados de la solicitud, constando la fecha del día en que se está realizando el borrador de la solicitud.

Una vez cumplimentados todos los apartados de la solicitud pulsar Guardar como Borrador.

Guardar como borrador

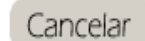

Aceptar

Cancelar

En caso de existir algún campo incompleto, se mostrará el siguiente mensaje de error

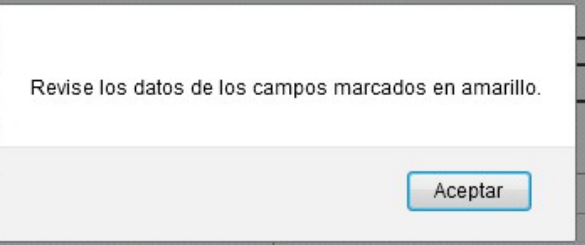

Si por el contrario el borrador está completado correctamente, se mostrará este mensaje de aviso

La opción de guardar como borrador solamente supone el almacenamiento temporal del documento, y a todos los efectos no queda presentada su solicitud ante el Registro Telemático de la Junta de Andalucía, mientras no utilice la opción correspondiente.

Pulsar aceptar, la solicitud quedará guardada.

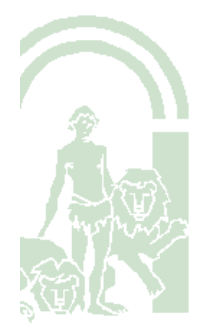

Una vez que se ha guardado el borrador de la convocatoria, se mostrará la siguiente ventana, donde constará para cada categoría la/las solicitud/es, la descripción o nombre que hayamos dado a cada solicitud y el estado en el que se encuentran

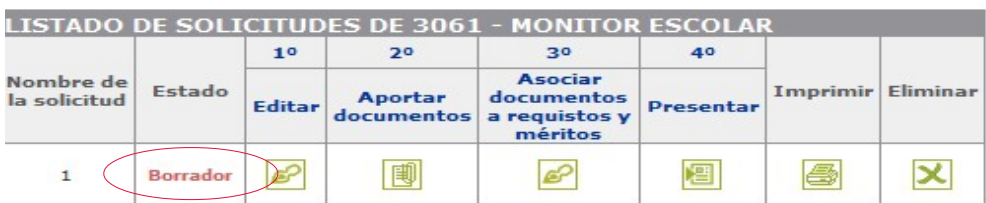

Se puede editar la solicitud, pulsando el icono del paso 1ºEditar que figura en el cuadro.

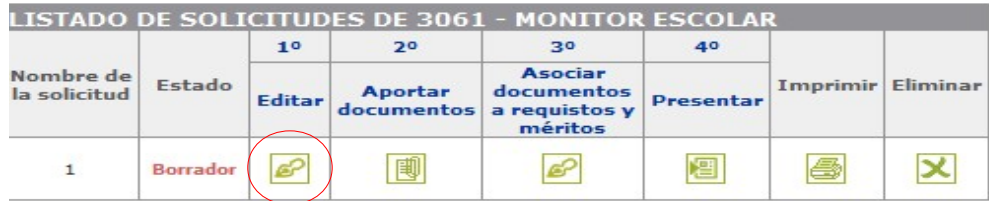

### **3. Aportación documentos**

Para poder cumplimentar el apartado 8 de la solicitud "Relación de Documentos Asociados a los correspondientes requisitos y méritos" pulsaremos el icono del paso 2º del cuadro.

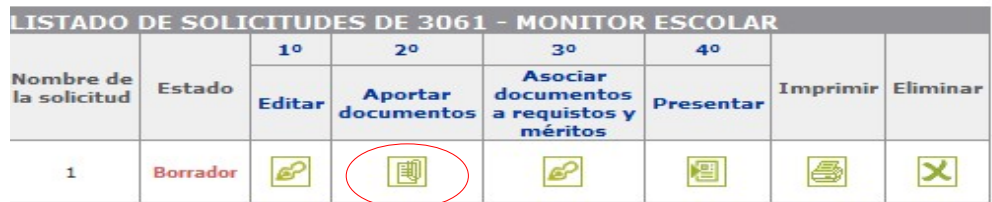

Al hacerlo se mostrará la siguiente ventana

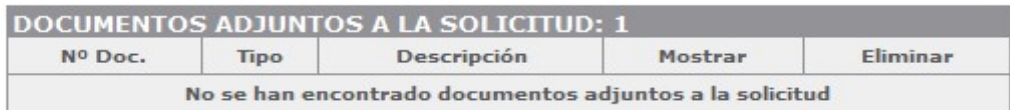

Pulse Nuevo documento para incorporarlo a esta solicitud.

Mostrar documentos incorporados con anterioridad, que puedan ser añadidos a esta solicitud.

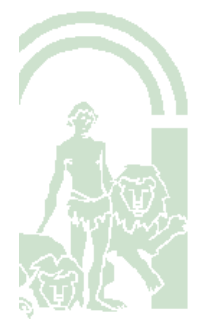

#### CONSEJERÍA DE HACIENDA, INDUSTRIA Y ENERGÍA

**INCORPORAR** 

Dirección General de Transformación Digital

Si se pulsa Nuevo documento, se habilitará el siguiente acceso, donde se indican los pasos a seguir para incorporar el documento al borrador de la solicitud. Al pulsar Examinar, se realiza la búsqueda del documento en el equipo, siendo necesario una vez seleccionado, incluir una descripción identificativa del mismo en el campo Descripción y seleccionar un tipo de los asociados al desplegable que figura en el campo Tipo

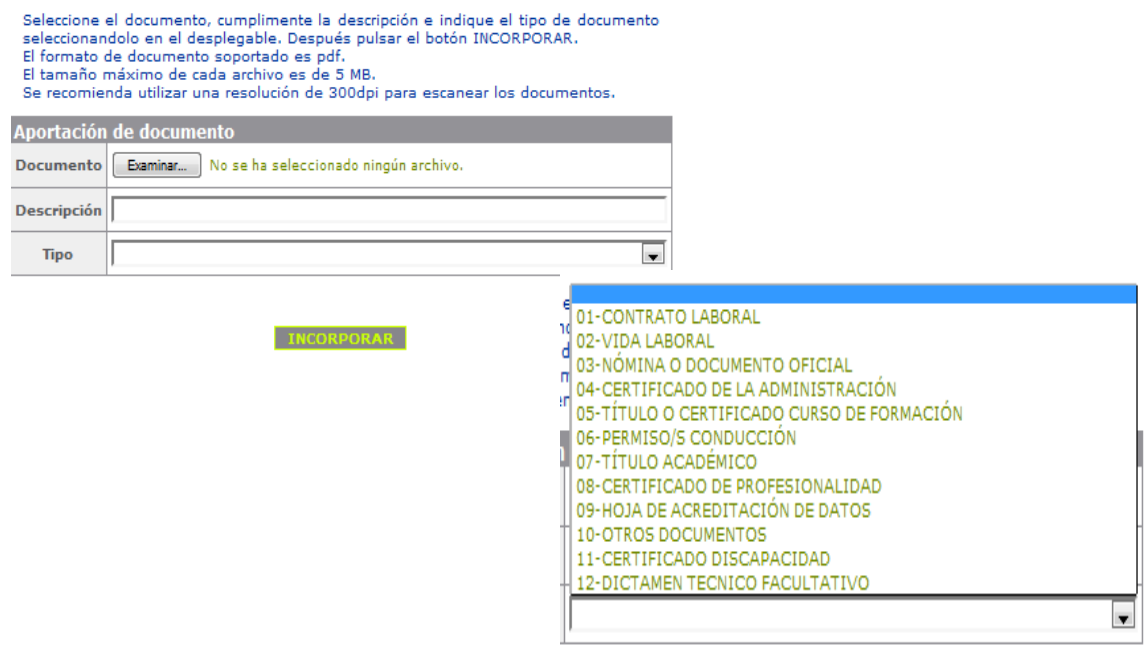

Una vez realizados estos pasos, pulsar incorporar.

Una vez que documento ha sido incorporado, se mostrará el siguiente mensaje informativo

Documento firmado e incorporado a la solicitud satisfactoriamente.

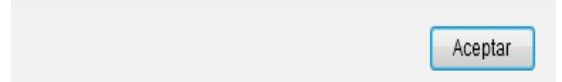

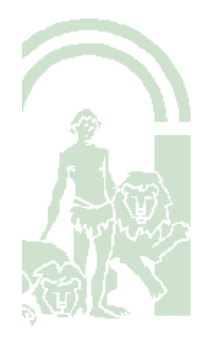

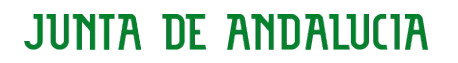

#### CONSEJERÍA DE HACIENDA, INDUSTRIA Y ENERGÍA

Dirección General de Transformación Digital

Al Aceptar veremos el/los documento/s que tenemos aportados, los cuales podemos visualizar pulsando el icono que aparece abajo de mostrar o eliminar pulsando el icono 又

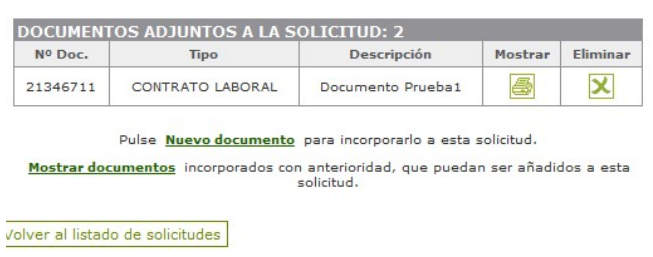

Recuerde que si ha marcado el check de Persona con Discapacidad y no ha dado el consentimiento para la consulta de la misma, debe aportar la documentación justificativa de la misma.

Si deseamos aportar nuevamente documentos que ya han sido incorporados a esa misma solicitud o a otras solicitudes ya presentadas telemáticamente, se debe pulsar Mostrar documentos incorporados con anterioridad

Pulse Nuevo documento para incorporarlo a esta solicitud.

(Mostrar documentos) incorporados con anterioridad, que puedan ser añadidos a esta solicitud.

Al utilizar esta opción, se mostrará el listado de documentos ya incorporados a otras solicitudes presentadas en este proceso, donde figuran dos opciones: mostrar y adjuntar.

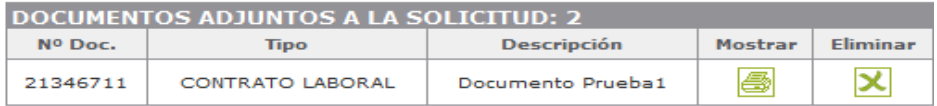

Pulse Nuevo documento para incorporarlo a esta solicitud.

Mostrar documentos incorporados con anterioridad, que puedan ser añadidos a esta enlicitud.

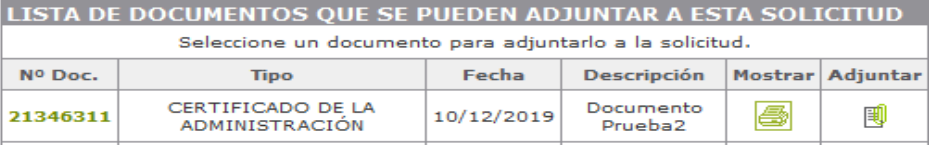

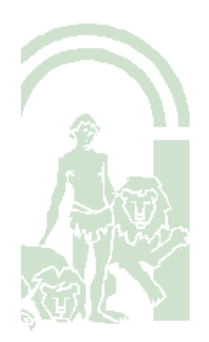

Pulsando mostrar se abre el documento.

Si se selecciona Adjuntar, se mostrará un mensaje donde se pregunta si desea adjuntar el documento de que se trate, a la solicitud actual

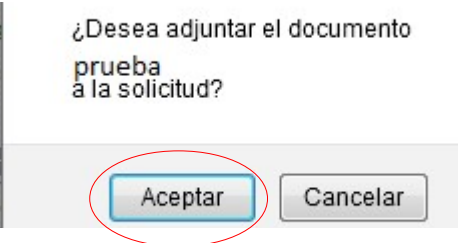

Pulsando Aceptar, el documento quedará incorporado.

Una vez aportados todos los documentos ya sea a través de la opción nuevo documento o mostrar documentos se selecciona el botón

Volver al listado de solicitudes

#### **4. Asociar documentos a requisitos y méritos**.

Paso 3º del proceso

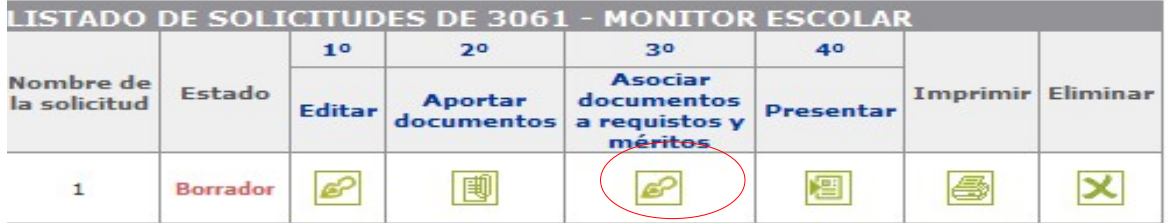

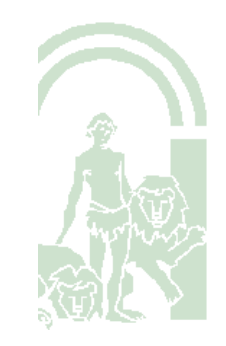

#### CONSEJERÍA DE HACIENDA, INDUSTRIA Y ENERGÍA

Dirección General de Transformación Digital

Al pulsar se abrirá la siguiente pantalla donde se podrán asociar los documentos aportados en el paso anterior con los méritos o requisitos correspondientes, para ello debe marcar las casillas correspondientes

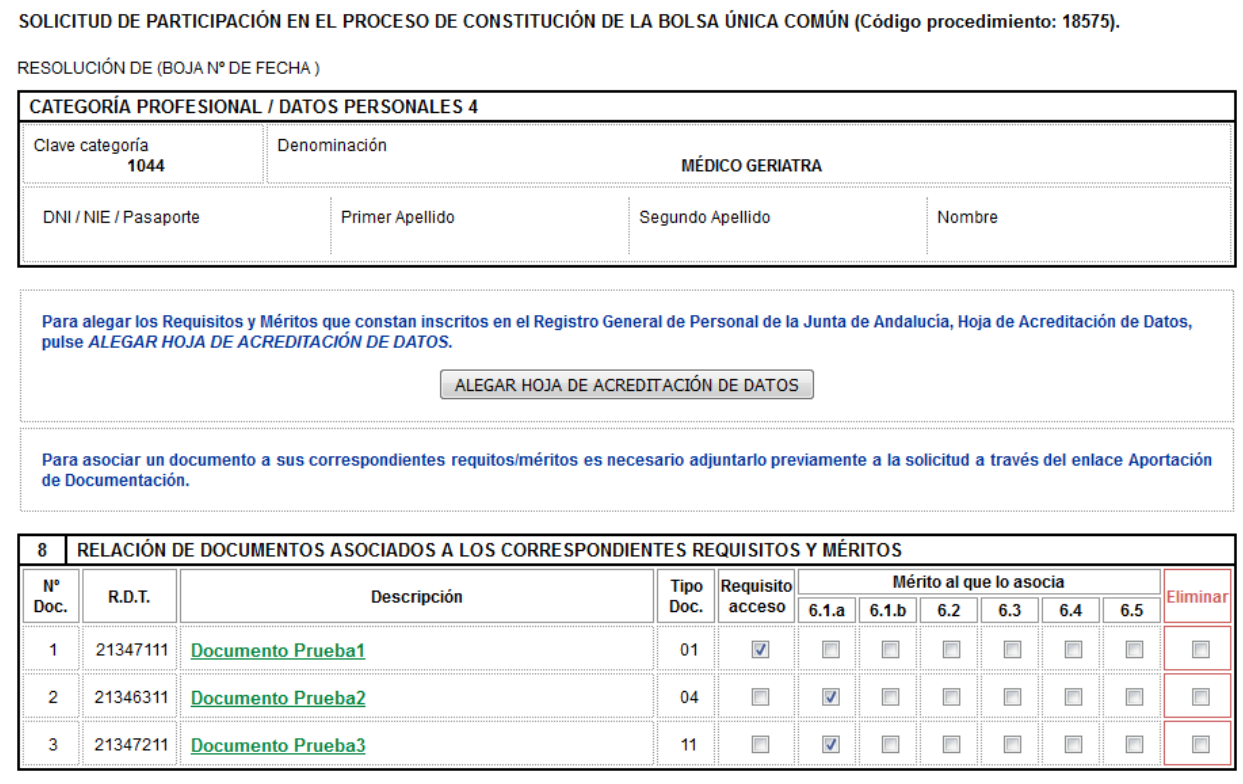

**CODIFICACIÓN TIPOS DE DOCUMENTOS** 

El campo RDT sólo figurará cumplimentado por defecto cuando se esté incorporando documentación presentada ya telemáticamente, en caso contrario el campo se mostrará vacío, no siendo necesario cumplimentar ningún dato.

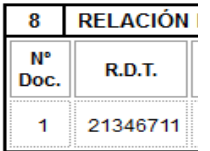

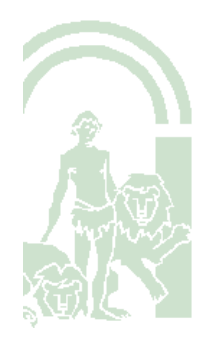

#### CONSEJERÍA DE HACIENDA, INDUSTRIA Y ENERGÍA

Dirección General de Transformación Digital

Si se pulsa el botón Guardar como borrador sin asociar algún documento a requisito o mérito nos avisará con el siguiente mensaje:

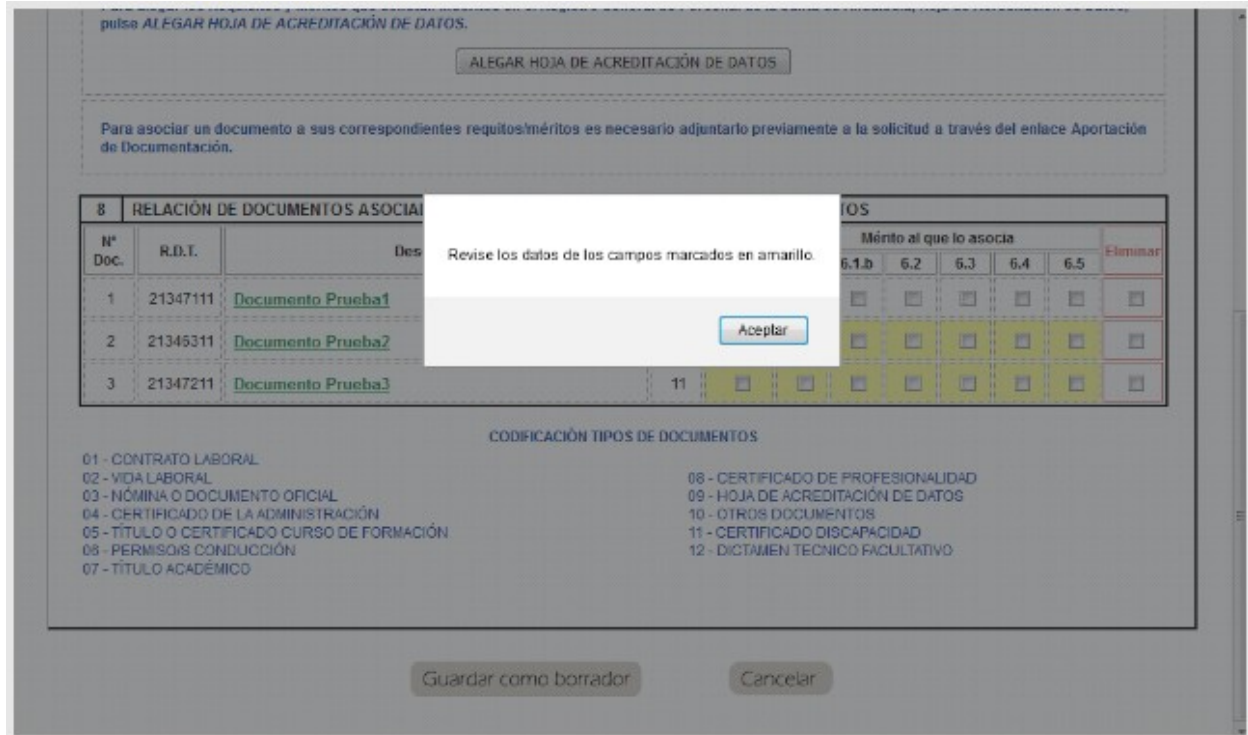

Los documentos podrán ser eliminados si no desea presentarlos utilizando el check Eliminar

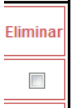

Una vez asociados todos los documentos como requisitos y/o méritos se selecciona guardar como borrador mostrando el siguiente mensaje

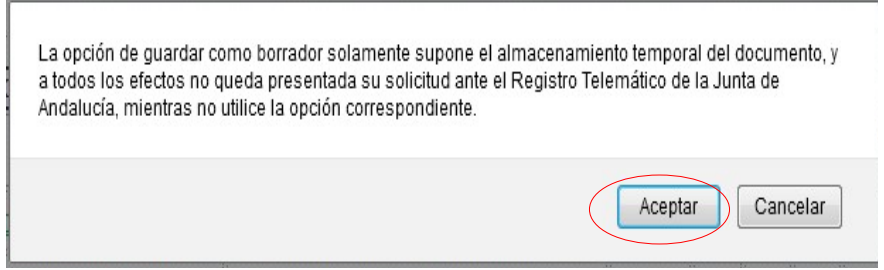

Pulsar Aceptar y continuar con el paso 4º Presentación de la Solicitud que se explica en el siguiente paso.

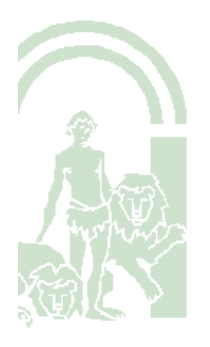

Dirección General de Transformación Digital

### **5. Presentar la solicitud**. Es el 4º paso en el procedimiento

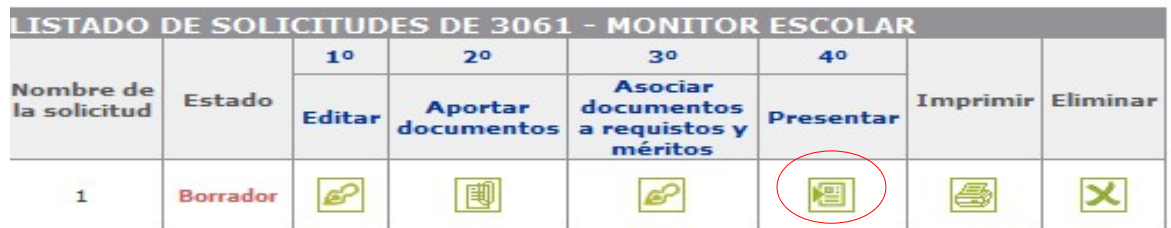

Al Seleccionar el icono de Presentar si no se ha realizado el paso 3º y por tanto se han aportado documentos y no se han asociado a requisitos o méritos se mostrará el siguiente mensaje

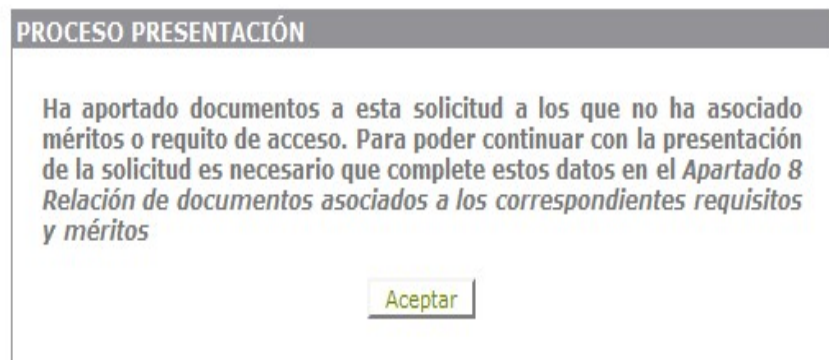

Si se ha indicado en la solicitud que "SÍ" participa por el cupo de discapacidad y no presta el consentimiento para la consulta de los datos, en caso de no haber realizado el paso 3º asociando la documentación acreditativa de la discapacidad como requisito, mostrará el mensaje que figura a continuación

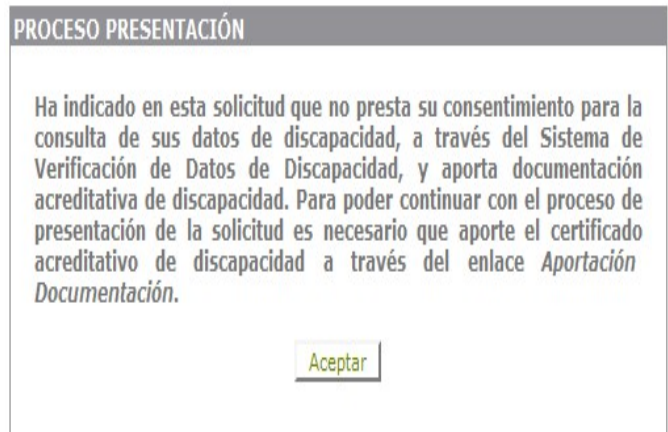

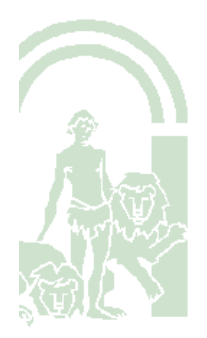

#### CONSEJERÍA DE HACIENDA, INDUSTRIA Y ENERGÍA

Dirección General de Transformación Digital

Si no se ha participado por ese cupo o si participando por el mismo se ha dado el consentimiento para la consulta o en su defecto se ha aportado la documentación acreditativa de la discapacidad y ha aportado los documentos que ha indicado en su solicitud asociándolo a los correspondientes méritos (paso 3º), al pulsar el icono de Presentar el mensaje que muestra es el siguiente.

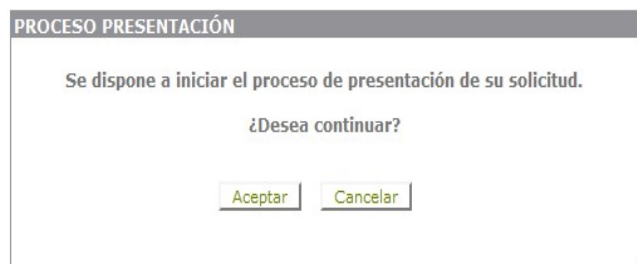

Al pulsar Aceptar, se mostrará la solicitud, (quedando el botón de firma detrás de la ventana en algunos navegadores).

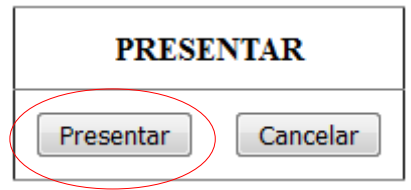

Al pulsar Presentar, la solicitud quedará firmada y presentada, mostrando de manera automática el siguiente mensaje

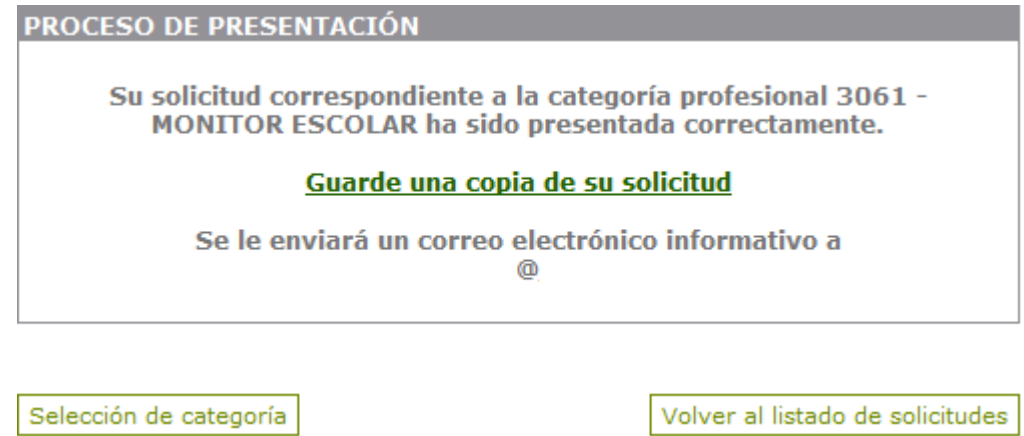

**Es aconsejable utilizar la opción "Guarde una copia de su solicitud" ya que en el correo electrónico informativo sólo se indica que la solicitud ha sido presentada.**

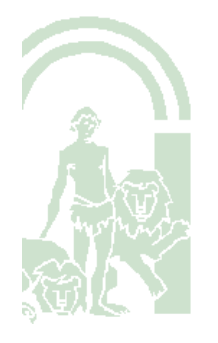